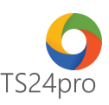

## **TaxOnline™**

## **Hướng dẫn đăng ký hồ sơ khai thuế nộp qua dịch vụ T-VAN**

Để thực hiện đăng ký hồ sơ khai thuế để nộp qua dịch vụ T-VAN, người dùng thực hiện theo 1 trong 2 cách sau:

## **1. Thực hiện trong ứng dụng TaxOnline™:**

**Bước 1**: Gắn thiết bị USB Token vào máy tính.

**Bước 2**: Trên thanh tiêu đề tùy chọn vào mục **"TT chung"(1)** > **"Đăng ký T-VAN" (2)** > **"ĐK HS khai thuế nộp qua DV T-VAN" (3).**

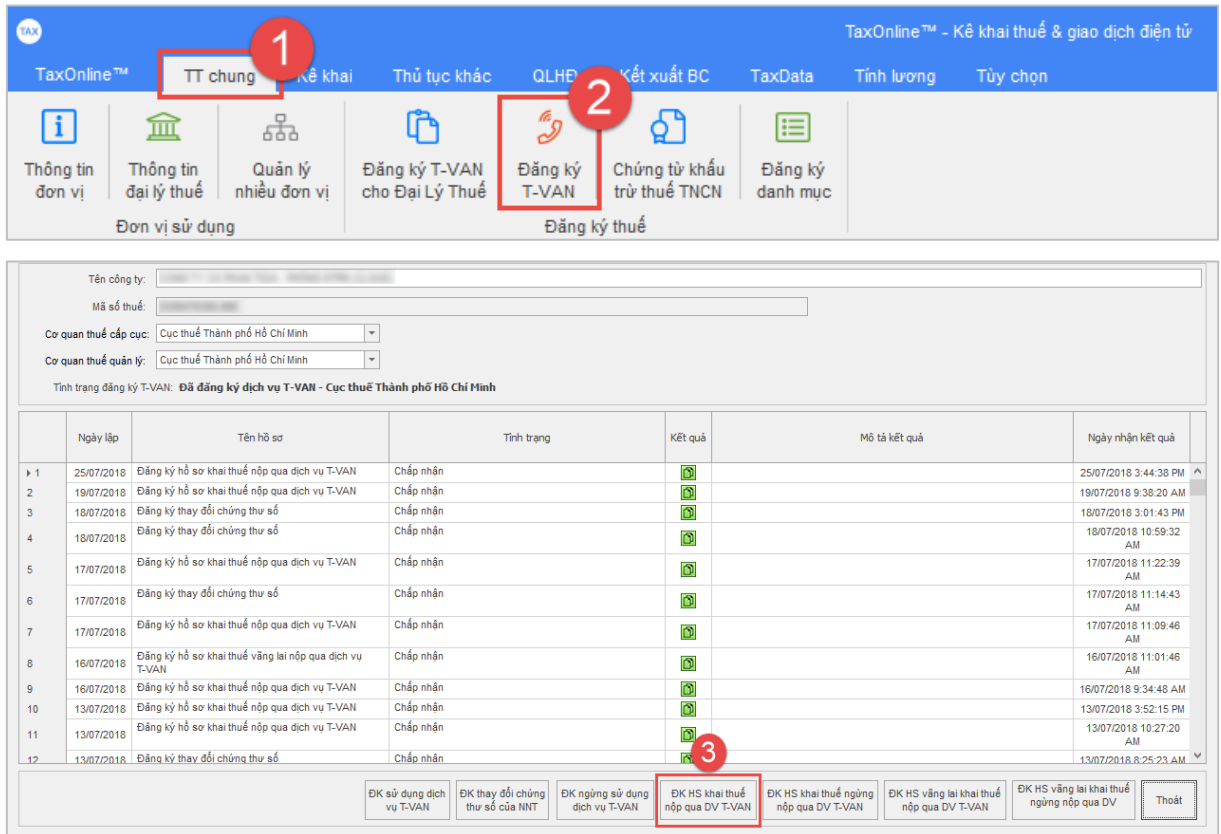

**Bước 3**: Tại giao diện **"Đăng ký hồ sơ khai thuế nộp qua dịch vụ T-VAN"**, kiểm tra thông tin chủ thể chứng thư số là thông tin công ty **(1)**, chọn loại kỳ tờ khai cần đăng ký **(2)**, nhập **"Kỳ bắt đầu nộp" (3)** > chọn **"Nộp hồ sơ" (4)** để thực hiện ký nộp tờ khai > sau khi hoàn tất thì chọn **"Trở về" (5)**.

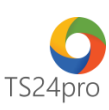

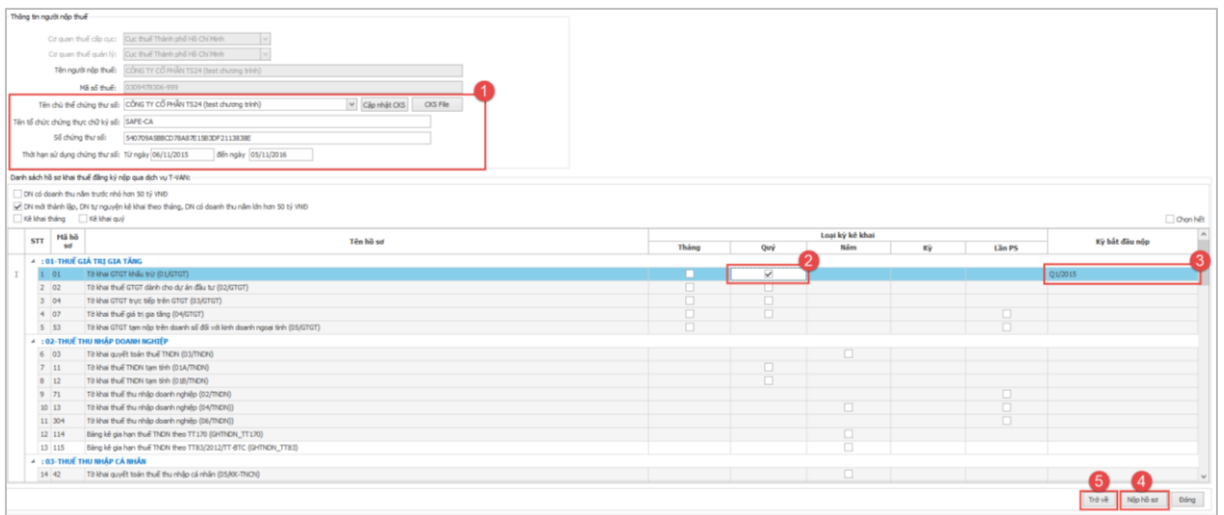

**Bước 4**: Tại giao diện **"Đăng ký T-VAN"**, kiểm tra tình trạng tờ khai **"Đăng ký hồ sơ khai thuế nộp qua dịch vụ T-VAN"** báo **"Chấp nhận"**.

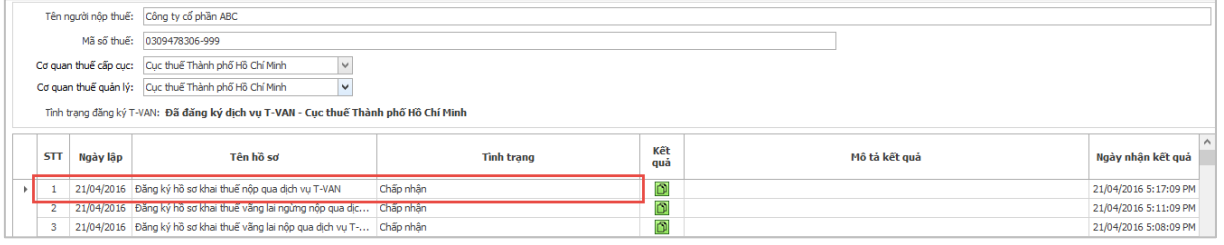

## **2. Thực hiện trong ứng dụng KySo™:**

**Bước 1**: Gắn thiết bị USB Token vào máy tính.

**Bước 2**: Trên thanh tiêu đề tùy chọn **"TaxOnline" (1)** > **"Đăng ký T-VAN" (2)** > **"ĐK HS khai thuế nộp qua DV T-VAN" (3).**

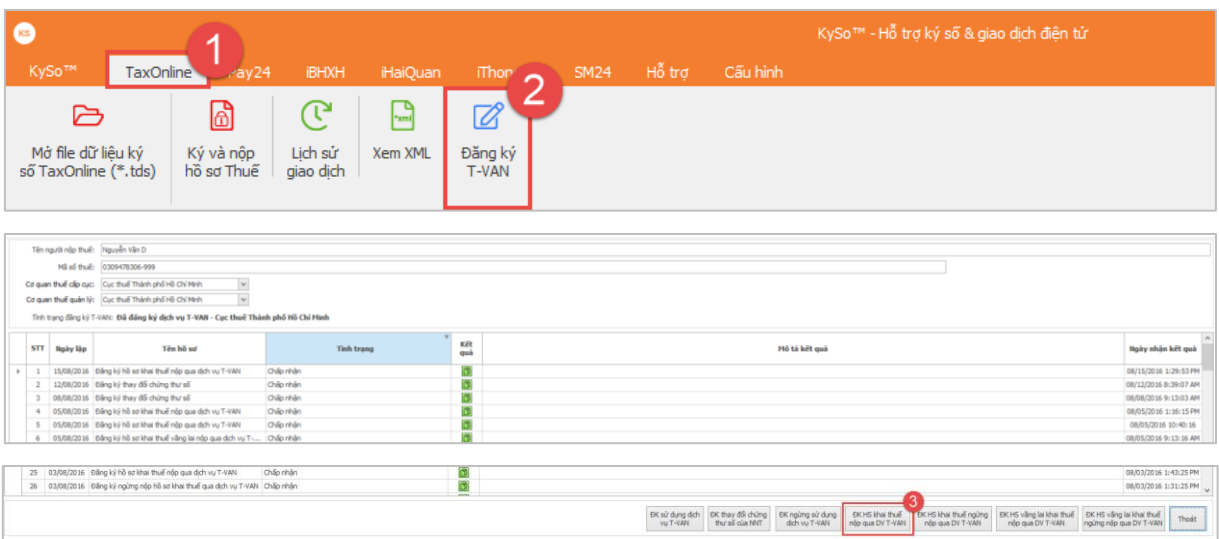

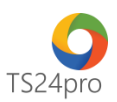

**Bước 3**: Tại giao diện **"Đăng ký hồ sơ khai thuế nộp qua dịch vụ T-VAN"**, kiểm tra thông tin chủ thể chứng thư số là thông tin công ty **(1),** chọn loại kỳ tờ khai cần đăng ký **(2)**, nhập **"Kỳ bắt đầu nộp" (3)** > chọn **"Nộp hồ sơ" (4)** để thực hiện ký nộp tờ khai > sau khi hoàn tất thì chọn **"Trở về" (5)**.

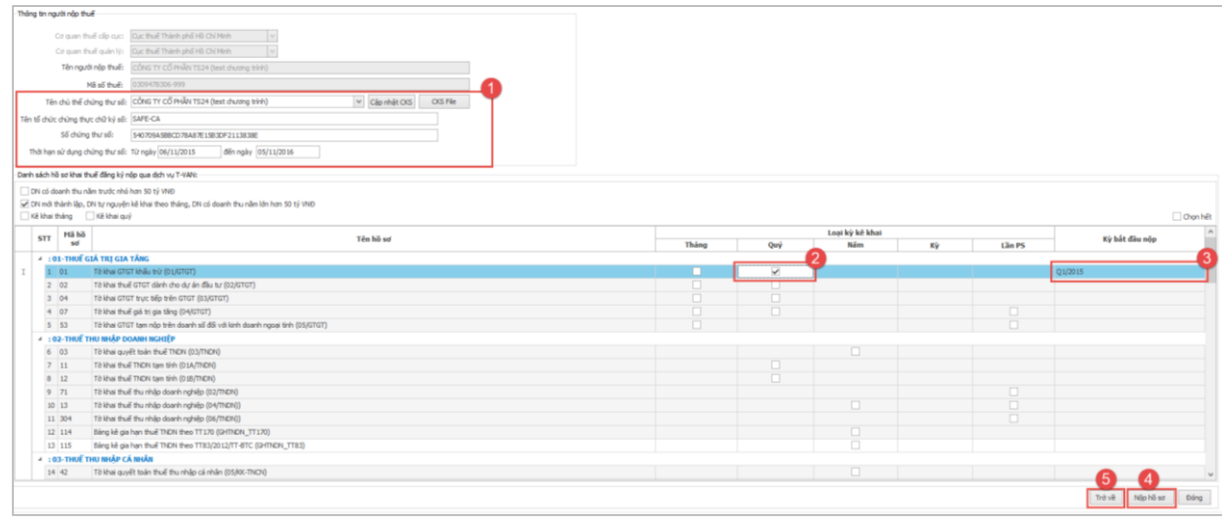

**Bước 4**: Tại giao diện **"Đăng ký T-VAN"**, kiểm tra tình trạng tờ khai **"Đăng ký hồ sơ khai thuế nộp qua dịch vụ T-VAN"** báo **"Chấp nhận"**.

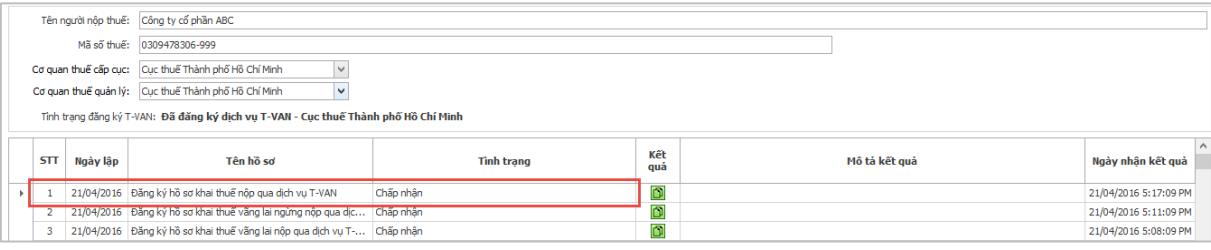